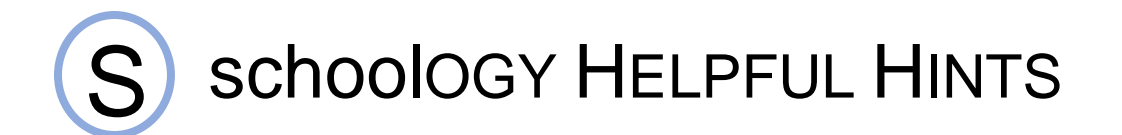

**All students (Campus and eLearning) will use schoolOGY each week. Access to schoolOGY is through a student's PCPS Classlink account.** 

## **Accessing Classlink:**

- 1. Before accessing Classlink for Students, close all browser windows (Internet sites/pages) that are open.
- 2. Open your browser and go to [www.polkschoolsfl.com](http://www.polkschoolsfl.com/)

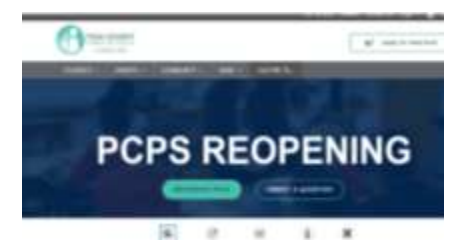

3. Hover over Students and this box will open.

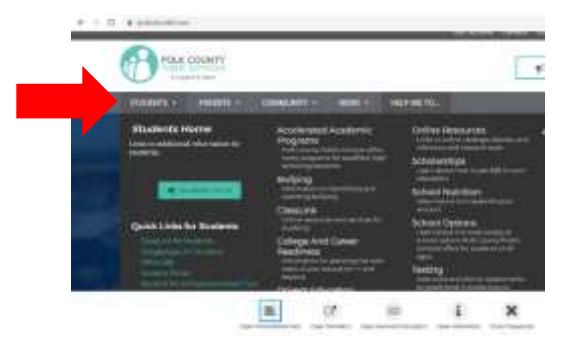

4. Under 'Quick Links for Students' click on 'ClassLink for Students'.

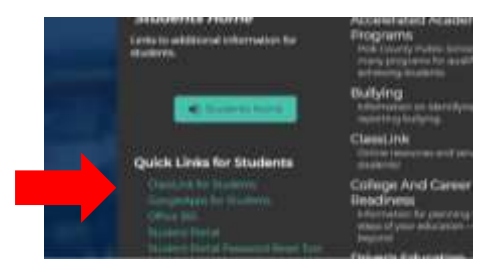

5. Type your username + @mypolkschools.net in the Authentication Request box. (Example: pennyc@mypolkschools.net) Then type in your password. There are times that you may have to do this twice.

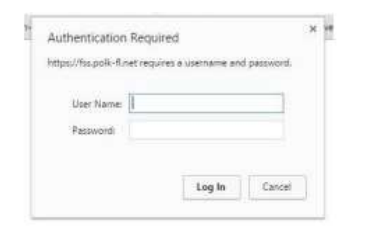

6. From the Classlink page, select schoolOGY

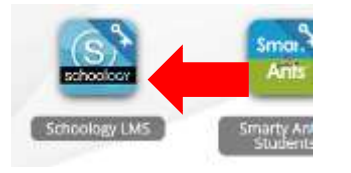

## **Finding Your Course:**

1. On your schoolOGY homepage, click Courses on the top blue bar and select your class.

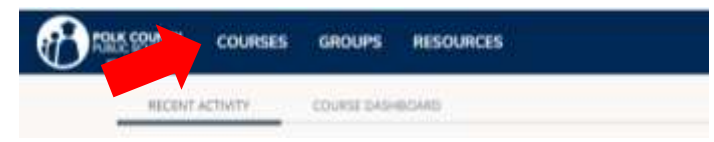

2. Once in the Course, on the left-side menu, select Updates to see if there are any updates from

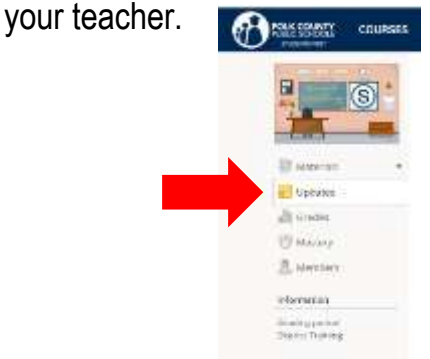

3. Then select Materials to see Course requirements. Read the directions from your teacher in the folders and begin following the Course.

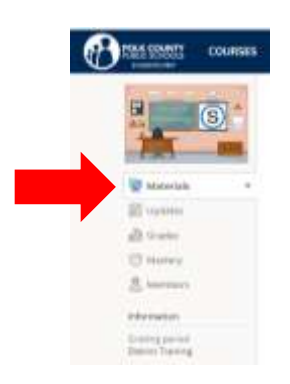

- 4. If you have problems/questions, **schoolOGY** has a Support link at the bottom of each page.
- 5. Grades listed on **schoolOGY** do not represent a student's complete grade. Complete grades are always found on Parent Portal.

More Details:

The link below offers a complete look at the Course Materials for a Student Course.

<https://support.schoology.com/hc/en-us/articles/201001273-Courses-Students-Materials>